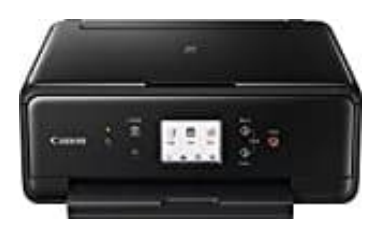

## **Canon PIXMA TS6150**

## **Duplexdruck**

Der Duplexdruck kann ausgeführt werden, ohne dass das Papier umgedreht werden muss.

- 1. Öffne das Druckertreiber-Setup-Fenster.
- 2. Festlegen des Duplexdrucks.

Aktiviere auf der Registerkarte *Seite einrichten* das Kontrollkästchen **Duplexdruck** und deaktiviere das Kontrollkästchen *Automatisch*.

Wenn du das Kontrollkästchen **Automatisch** aktivierst, muss das Papier nicht manuell umgedreht werden. Wenn du die Funktion allerdings nicht ständig benutzen möchtest, solltest du das Kästchen anschließend wieder deaktivieren. Es empfiehlt sich deshalb, das Kästchen nicht zu aktivieren und das Papier von Hand zu wenden, wenn der Drucker dazu auffordert (s. Schritt 6).

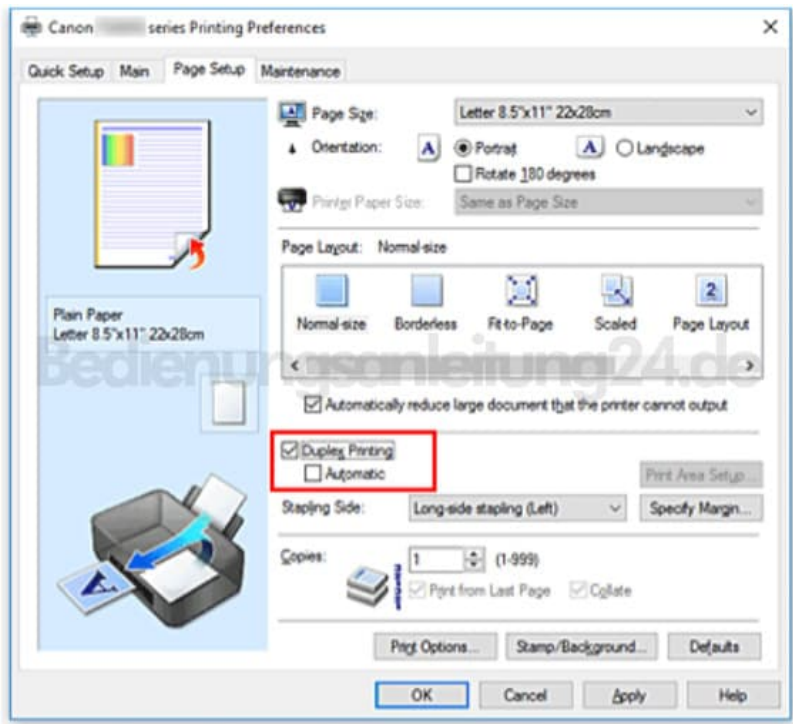

## 3. Auswählen des Layouts.

Wähle **Normale Größe**, **An Seite anpassen**, **Skaliert** oder **Seitenlayout** aus der Liste *Seitenlayout* aus.

## 4. Festlegen der Heftseite.

Unter den Einstellungen *Ausrichtung* und *Seitenlayout* wird automatisch die beste Heftseite ausgewählt. Wenn du die Einstellung ändern möchtest, wählen in der Liste eine andere Heftseite aus.

- 5. Festlegen der Randbreite. Klicke bei Bedarf auf **Rand angeben...** und lege die Randbreite fest. Klicke anschließend auf **OK**.
- 6. Abschließen der Konfiguration.

Klicke auf **OK** auf der Registerkarte *Seite einrichten*.

Wenn du den Druckvorgang ausführst, wird das Dokument zuerst auf eine Seite des Papiers gedruckt. Nachdem eine Seite gedruckt wurde, lege das Papier entsprechend der Meldung erneut ein. Klicke dann auf **Druckvorgang starten**, um die andere Seite zu drucken.